### **01**le cédant de la ligne 1/2 le gestionnaire de flotte

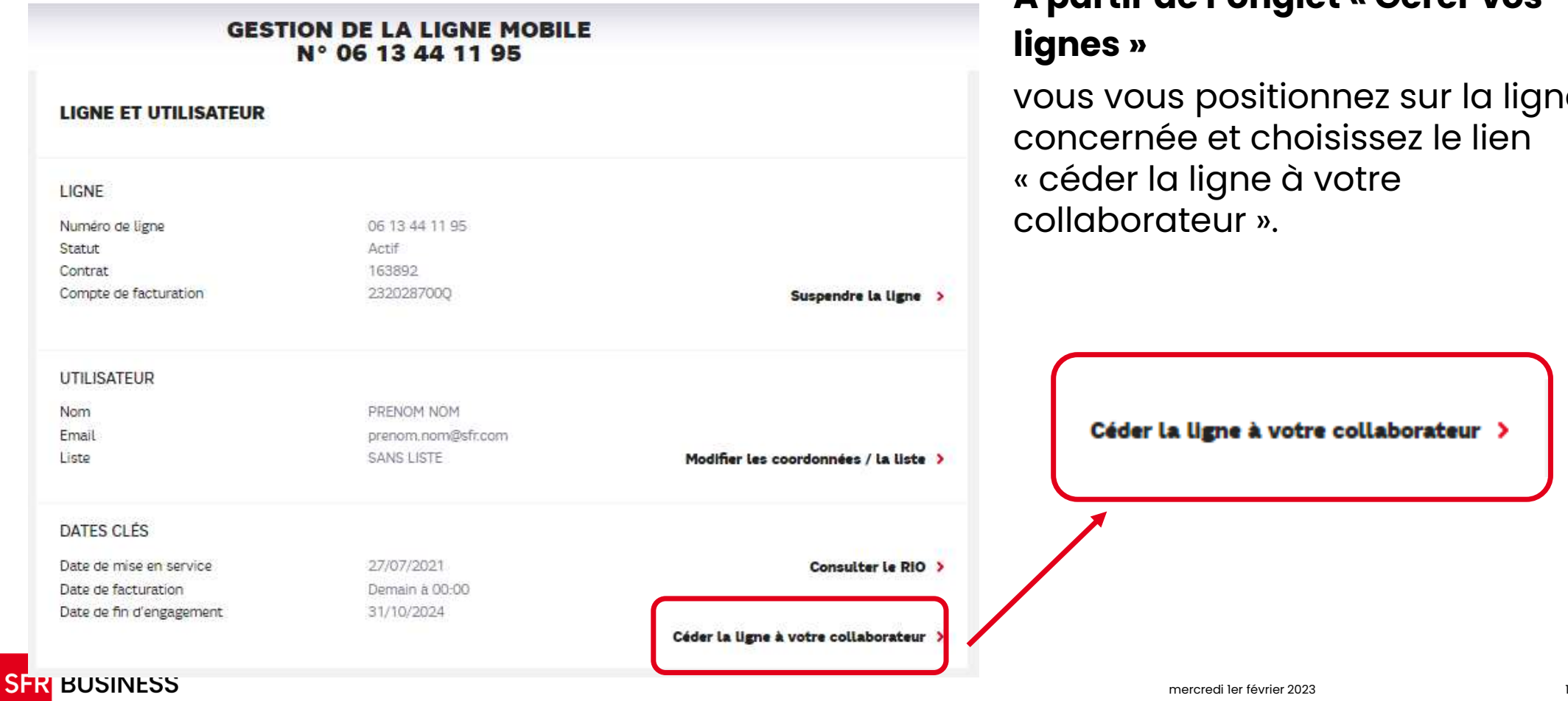

# **A partir de l'onglet « Gérer vos**

vous vous positionnez sur la ligne concernée et choisissez le lien « céder la ligne à votre

## **01**le cédant de la ligne 2/2le gestionnaire de flotte

#### Vous arrivez sur l'écran ci-contre Cession de la ligne 06 13 44 11 95 X qui vous permet de valider la à votre collaborateur cession de la ligne sélectionnée et<br>de générer l'envoi d'un email à Cette fonctionnalité vous permet de céder la ligne à votre collaborateur sur un forfait grand public SFR, il deviendra alors titulaire de la ligne. votre collaborateur (repreneur de Conformément aux conditions contractuelles, vous êtes soumis aux éventuels frais de résiliation prévus par votre contrat. la ligne) Nous vous rappelons que votre date de fin d'engagement est le 31/10/2024 EMAIL DE VOTRE COLLABORATEUR \* Votre collaborateur recevra un email sur cette adresse lui prenom.nom@sfr.com indiquant la marche à suivre. Voici les éléments qui vous devez renseigner puis valider CESSION DE LIGNE AUTORISÉE JUSQU'AU \* Indiquez le délai maximum pendant lequel vous autorisez la cession de cette ligne. \* Informati **CESSION DE LA LIGNE** X Votre demande est bien prise en compte. Un e-mail a été envoyé à votre collaborateur pour **ANNULER VALIDER** l'informer de votre autorisation FERMER **SFR BUSINESS** lnos  $3<sup>2</sup>$

# le repreneur de la ligne

**02**

**SFR BUSINESS** 

Votre collaborateur doit suivre les étapes indiquées sur l'email reçu pour choisir son offre et créer son contrat depuis le site www.sfr.fr.

#### 5. Sur la page Contrat, renseignez tous les champs et plus particulièrement : **SFR BUSINESS** · Numéro mobile à conserver - Relevé d'identité opérateur (RIO) : notez le RIO suivant (RIO INTERNE), sans appeler le 3179. 6. Complètez toutes les informations administratives jusqu'à la dernière étape pour valider votre panier. Madame, Monsieur. Suite à votre demande, la société (NOM SOCIETE) vous autorise à devenir titulaire de la ligne (N° DE LA LIGNE) Bravo, votre panier est validé ! Vous recevrez un mail vous confirmant la prise en compte de la migration de votre ligne, ainsi que sa date de mise en service. Le jour de la réception de votre nouvelle carte SIM Grand Public, automatiquement votre ligne Entreprise sera désactivée et votre numéro transféré sur cette nouvelle Vous disposez de 30 jours pour procéder à la migration de cette ligne vers une offre carte SIM. Vous devrez dès lors l'utiliser pour communiquer. SFR Grand Public. Passé ce délai, yous devrez solliciter le gestionnaire de flotte de la société (NOM SOCIETE) afin qu'il procêde à une nouvelle autorisation. Nous vous remercions d'avoir choisi SFR. Pour souscrire à l'offre SFR Grand Public de votre choix" tout en conservant votre Bien cordialement. numéro de téléphone, cliquez ici et suivez les étapes décrites ci-dessous. Votre Service Client SFR Business 1. Lorsque vous accédez au site sfr.fr, deux cas de figure peuvent se présenter "hers offres RED, non disponibles pour cette manufron. · Une ligne mobile est déjà identifiée à l'écran ? Vous vous trouvez sur votre Espace Client personnel. Cliquez sur le bouton « Modifier » pour vous déconnecter de votre Espace Client, puls passez au point 2. BFIZ Husiness, marcus do to society SFIZ · Aucune ligne mobile n'est identifiée à l'écran ? Passez directement au point 2. lineared from case the Redenkleshow - SFR - 1 Square beta Samble - 20015 Paris - SA as capitacite 3 431 345 546 446 4 ROS Paris 345 059 564 - Nº TVA PR 71 543 059 564 2. Choisissez votre forfait mobile parmi ceux proposés. 3. Étes-vous client 7 indiquez toujours que yous souhaitez être nouveau client (même si Paur dhe silir de incevoir tos e-mails date, vote bolle de réception, apullez SPR Business à vote carnel d'adresses vous êtes déjà client d'une autre tigne mobile). 5) hos è mals arrivalent en tant que courner lecitorativi, déclairez les comme mediages non spamisipal-inférirables. 4. Vous pouvez personnaiser votre forfait (avec des options.etc.), toujours en précisant que vous voulez conserver votre numéro. **MAKING FEMALE 2019**

mercredi 1er février 2023

 $3 \overline{3}$